Paso 1: Entrar a la página del Fondo para el Desarrollo Económico y Social de la Ciudad de México

<https://www.fes.cdmx.gob.mx/>

Paso 2: Ubicar el apartado de la página que dice: LEY GENERAL DE CONTABILIDAD y dar click (se encuentra en parte inferior de la página de inicio)

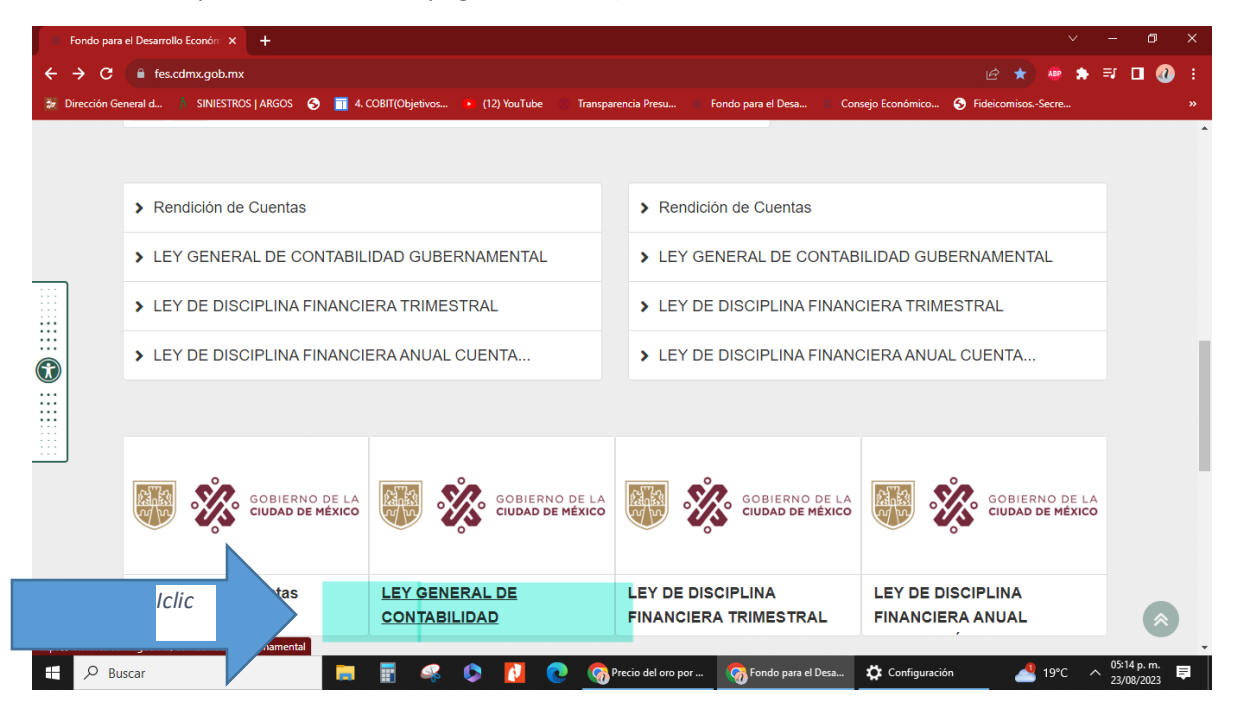

Paso 3: En este apartado se encuentra la información del histórico de los reportes deslizar la barra hasta en trimestre en comento, en este caso es el SEGUNDO TRIMESTRE 2023, y dar clic el inciso correspondiente.

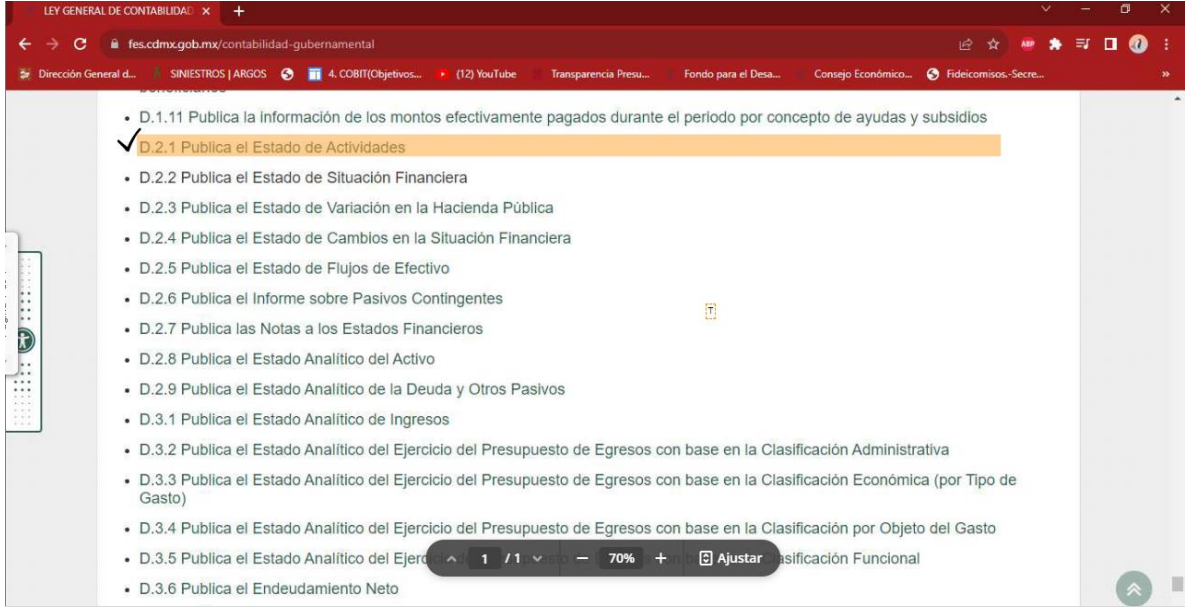

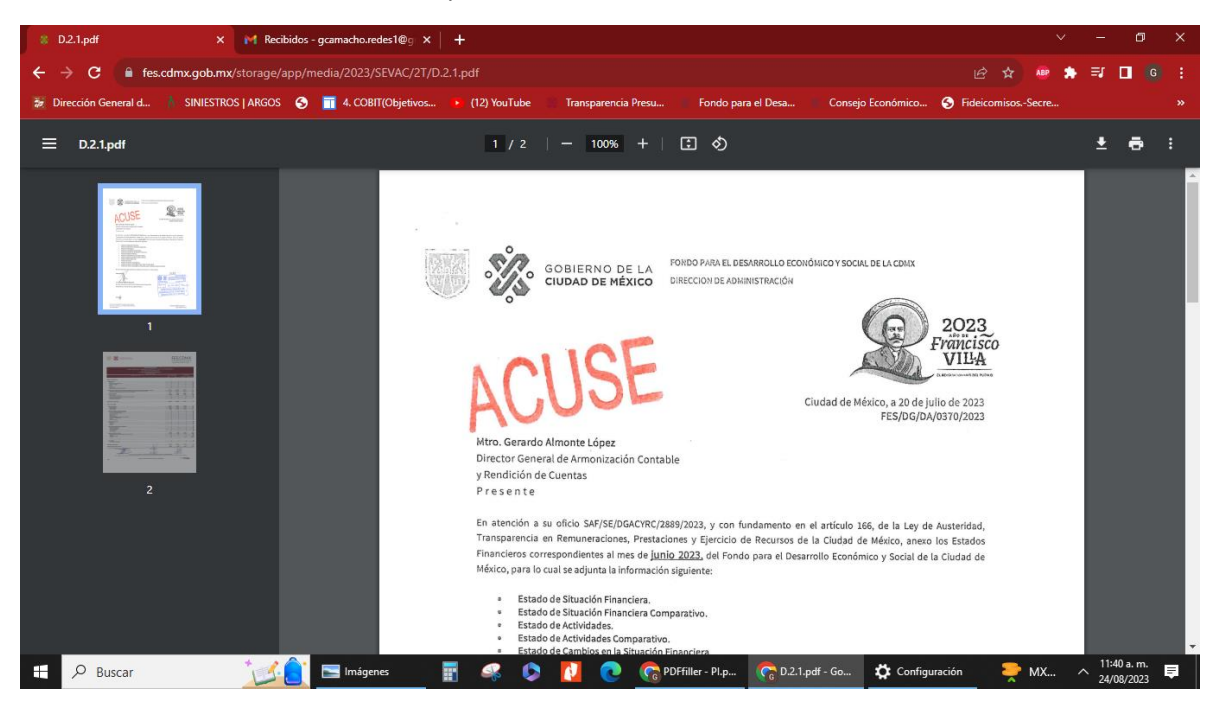

Paso 4: Al dar clic en el inciso correspondiente se muestra la Información contenida.